# **Wise PDF to FlipBook for iPad (Mac)**

Wise PDF to FlipBook for iPad (Mac) is software that only runs on Mac platform, to create digital eBook from PDF format files for iPad users reading online. With the friendly users interface, you can get full control over the conversion process: just import PDF, design and converting. This powerful software not only enables iPad fans easy to flip, easy to view, easy to share flipbook on iPad, but also increase traffic to you site easily!

Note: This product has a free trial version, all features in this document are useful for you. There is no any watermark in your merging PDF files if you use the registered version.

**----------------------------------------------------------------------------------------------------**

**Released: July 2012 Copyright © 2012 Wise-PDF-Tools.com – all rights reserved** 

## **Features**

### **Wise PDF to FlipBook for iPad (Mac) software Features:**

- 1. Select all pages or custom page to import;
- 2. Define page quality and size directly;
- 3. Ease designs a unique style flipbook with different pre-designed template;
- 4. Add book Logo, edit book title and description in toolbar setting panel;
- 5. Change flipbook background color or add image file as its background directly;
- 6. Input parameter value to adjust book Margin;
- 7. Output page flipping eBook with HTML format, for iPad fans reading online;
- 8. Output flipping eBook with App format to read on Mac.

#### **Digital iMagazine Features:**

While iPad users view flipbook, they can:

- 1. Share the flash eBook to friends, family, or company partner via Email directly;
- 2. Copy the book links into Facebook or other social networks page to share easily;
- 3. Use the Thumbnail navigation way to fast view and flip book page;
- 4. Zoom in/out flash eBook pages;
- 5. Drag the book page or click on the Triangle arrow to get into the next page.

**----------------------------------------------------------------------------------------------------**

## **Quick Start**

1. Click the "Import PDF" icon  $\overline{P}$  to enter into Import PDF interface and then import PDF;

3. Choose template and set unique setting for eBooks, such as Tool

Bar, table of content, and then click the "Apply Change" icon Apply Change;

 $\mathbf{x}$ 5. Click "Convert to Flipping Book" icon **Convert in FlipBook** to enter into Output interface; Choose the Output Type: HTML/App;

6. At last, click  $\left(\frac{\text{Publish}}{\text{Publish}}\right)$  icon to output created flipping book.

**---------------------------------------------------------------------------------------------------- Released: July 2012 Copyright © 2012 Wise-PDF-Tools.com – all rights reserved** 

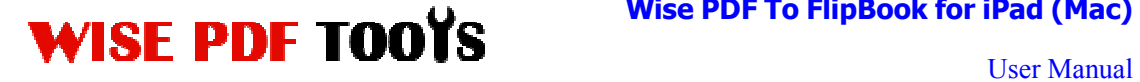

# **(1)Using Wise PDF to FlipBook for iPad (Mac)**

You can start Wise PDF to FlipBook for iPad (Mac) by clicking the desktop shortcut on the computer desktop.

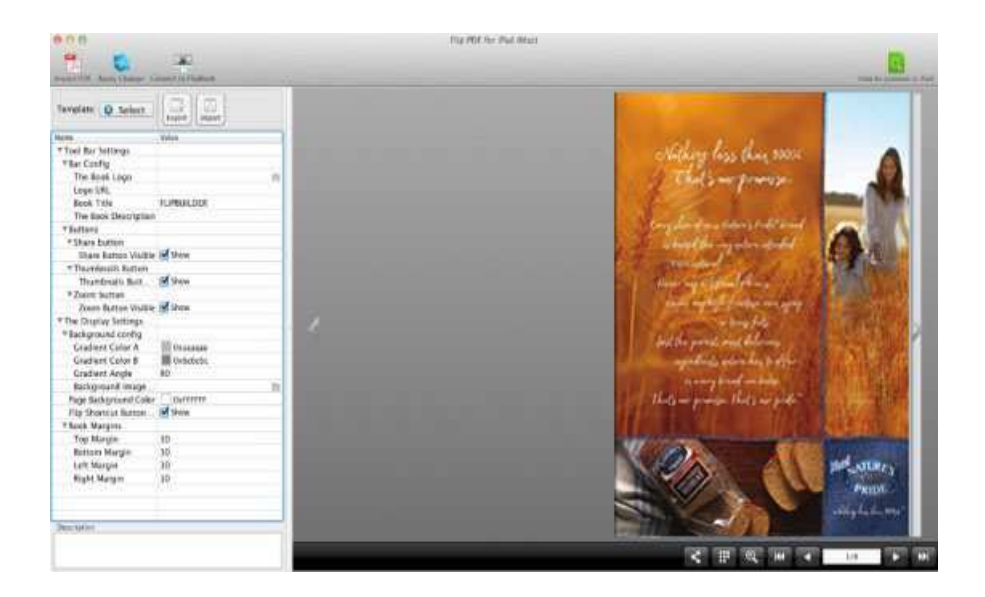

# **(2)Add PDF files**

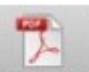

Click the icon of Import PDF directly on the operation interface and select any PDF files you want to deal with.

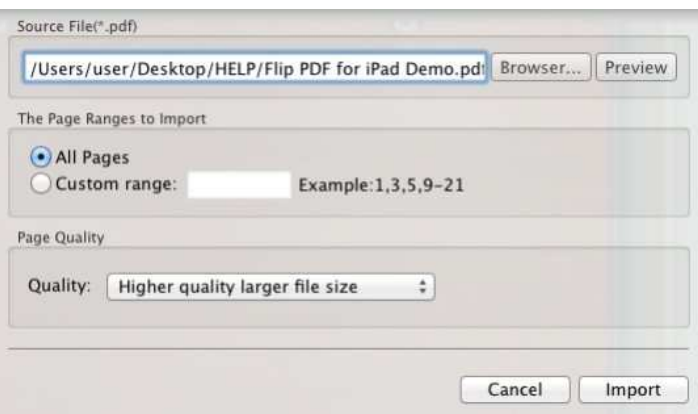

**---------------------------------------------------------------------------------------------------- Released: July 2012 Copyright © 2012 Wise-PDF-Tools.com – all rights reserved** 

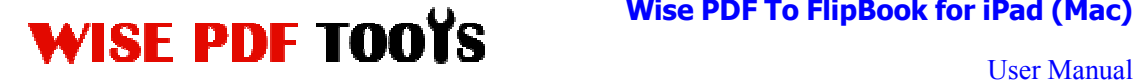

## **(3) Professional options**

### ● **Multiple pre-designed templates**

Wise PDF to FlipBook for iPad (Mac) supplies you with different kinds of templates, you just need to click the icon to select your favorite template.

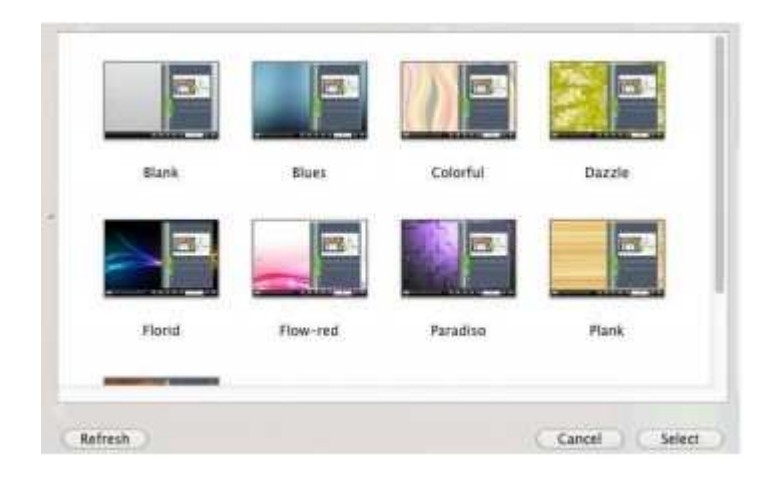

**EXPOTT** Click this icon is to save current settings as a TXT file for later uses; 园

Import Click this icon is to import stored setting file at once.

## ● **Title Bar Settings**

You can directly change the book logo, book title in the box.

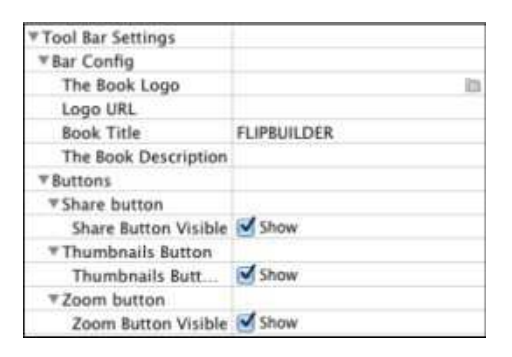

**---------------------------------------------------------------------------------------------------- Released: July 2012 Copyright © 2012 Wise-PDF-Tools.com – all rights reserved** 

### **Wise PDF To FlipBook for iPad (Mac)**

# WISE PDF TOOYS WISE PDF TO FIIPBOOK for IPad (Mac)

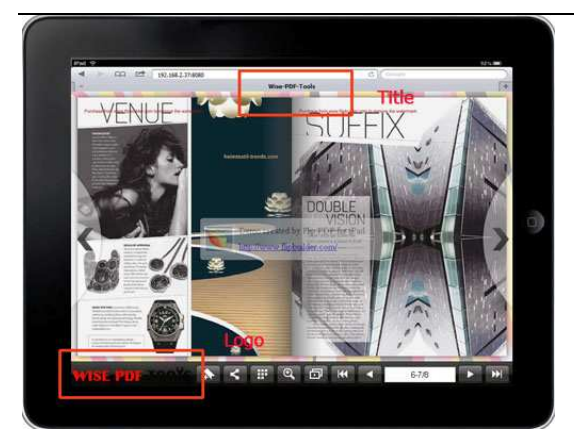

## ● **Share Option**

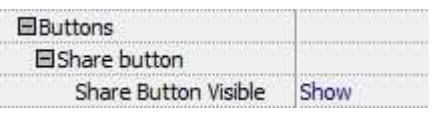

Enable share button, readers can share it to others via Email or social networks,

like Facebook, Twitter, Linkedin, Google, Yahoo etc.

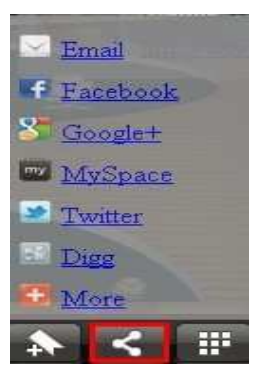

## ● **Thumbnail Button**

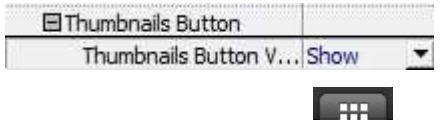

Show Thumbnail Button **the state of view page thumbnails of your book, or you can Disable** it to hide the button.

**----------------------------------------------------------------------------------------------------**

**Released: July 2012 Copyright © 2012 Wise-PDF-Tools.com – all rights reserved** 

### **Wise PDF To FlipBook for iPad (Mac)**

# WISE PDF TOOYS WISE PDF TO FIIDBOOK TOT IPad (Mac)

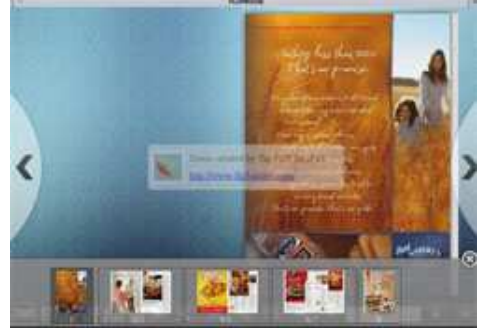

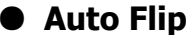

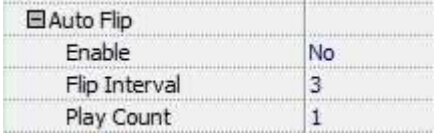

To auto flip your eBooks, you can set "Yes" in "Auto Flip->Enable" option; then define the Flip Interval (seconds of staying on each page); the value of "Play Count" stands for the times of auto playing the eBook, and "-1" stands for playing forever (after

clicking the Auto Flip button  $\overline{p}$ , the flipbook will be flipped by staying 3 seconds per page).

### ● **Book Margin**

You can adjust the book margin by input parameter value in the margin box.

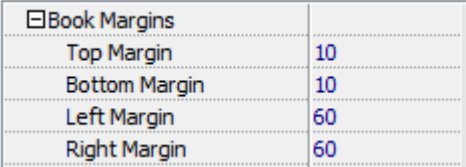

## ● **Background Config**

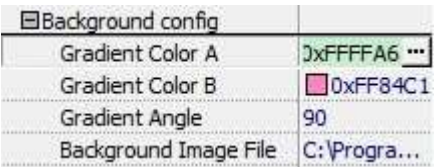

Wise PDF to FlipBook for iPad (Mac) allows you to change flipbook background, and insert an image as outer background or inner background.

**----------------------------------------------------------------------------------------------------**

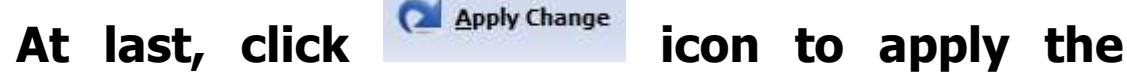

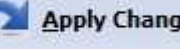

# **settings.**

**Released: July 2012 Copyright © 2012 Wise-PDF-Tools.com – all rights reserved** 

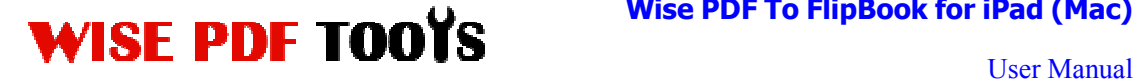

#### **Wise PDF To FlipBook for iPad (Mac)**

### **(5) Output Interface**

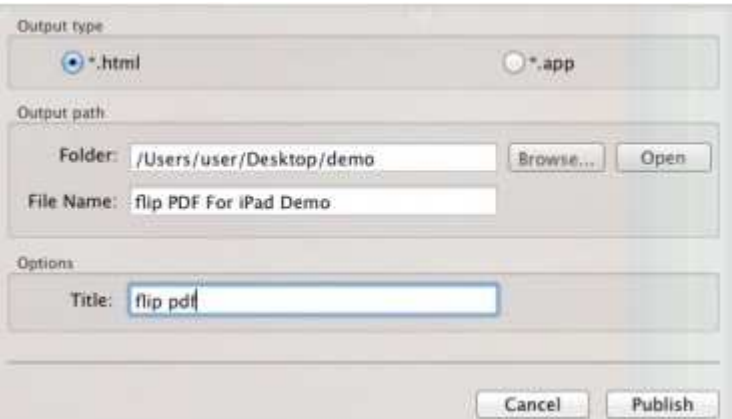

**HTML format:** output flipbook with this type for iPad fans reading online; App format: Output flipping eBook with App format to read on Mac.

 $\mathbf{x}$ 

At last, click Convert to FiloBook icon to output created flash eBook.

**Released: July 2012 Copyright © 2012 Wise-PDF-Tools.com – all rights reserved** 

**----------------------------------------------------------------------------------------------------**